选课链接: http://xsxk.mtxy.edu.cn/xsxk/logout.xk

## 打开链接登录: 用户名:填自己的学号;密码:身份证后六位。

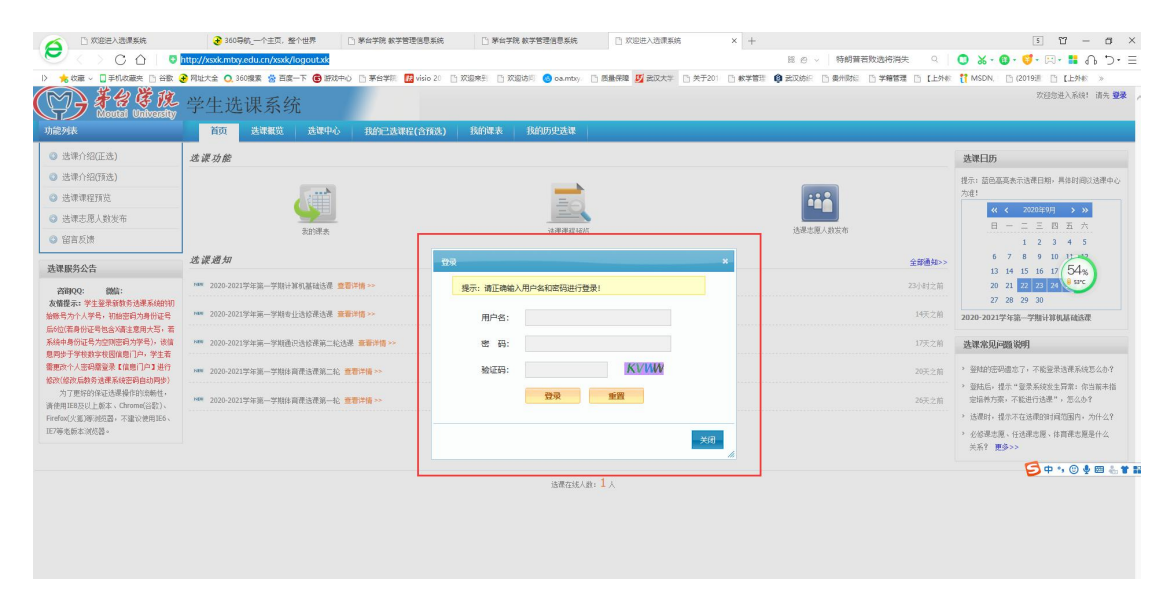

## 登录后界面:

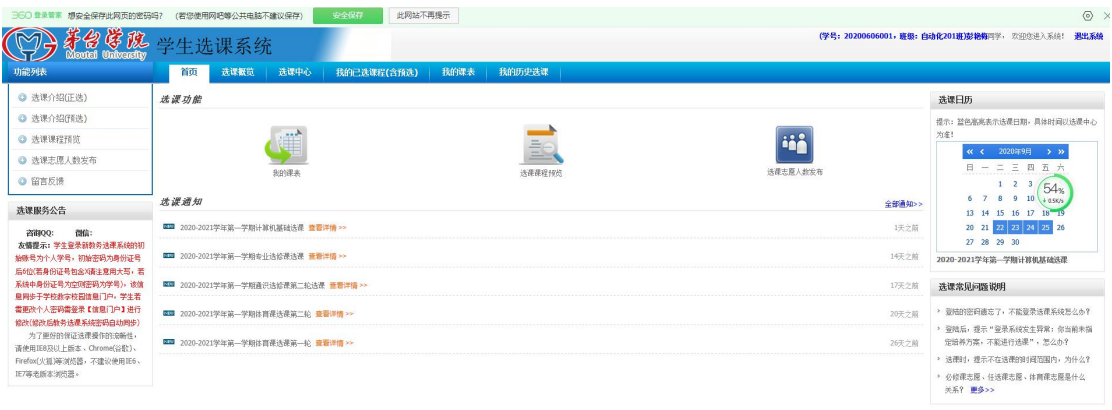

选择在线人的: 4人

## 打开选课概览可见选课策略以及选课时间。

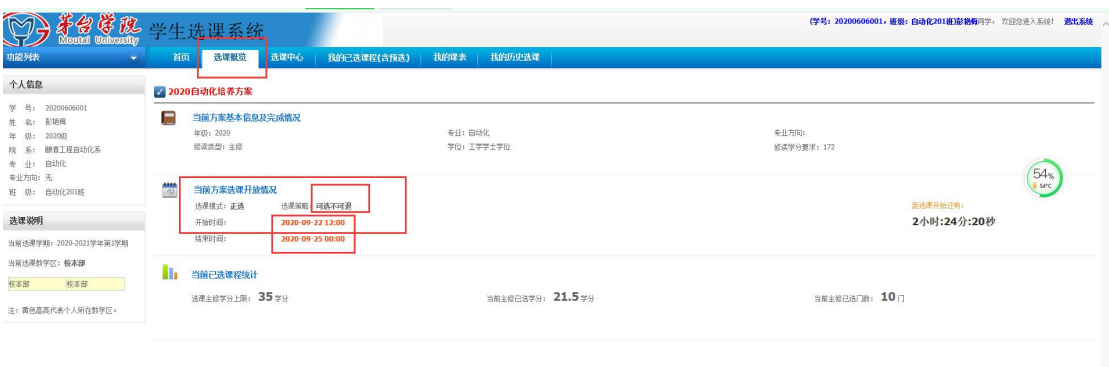

打开选课中心。点击选课即可开始选择课程,尤其注意说明处,如果 有冲突二字,则不可选,否则会造成上课时间冲突,因此而导致挂科 后果自负。

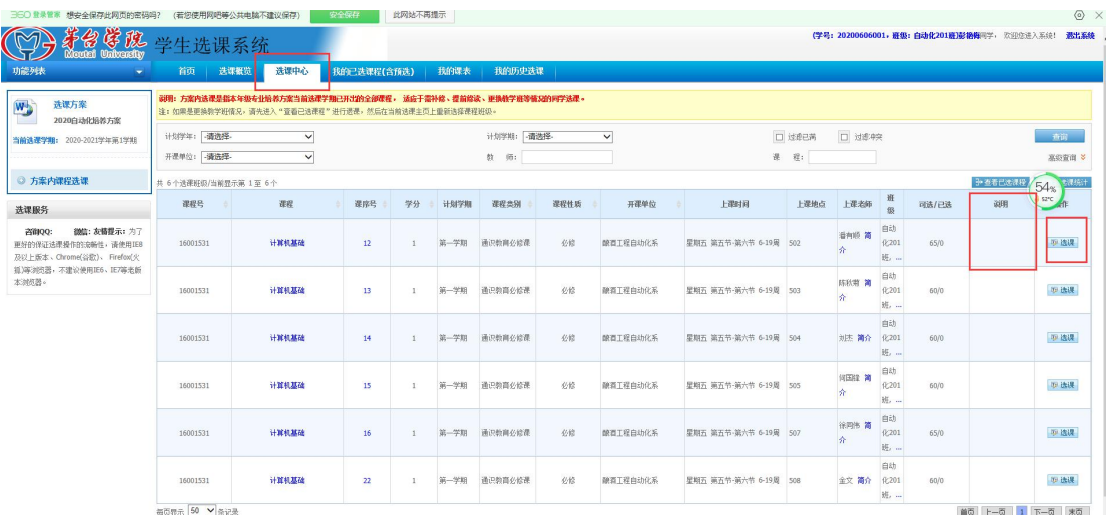

选择课程后,打开我的已选课程(含预选),可查看自己已选的课程。 注意:一定要打开查看已选课程确认是否选课成功,并截图留档(因 系统易出现 bug)。

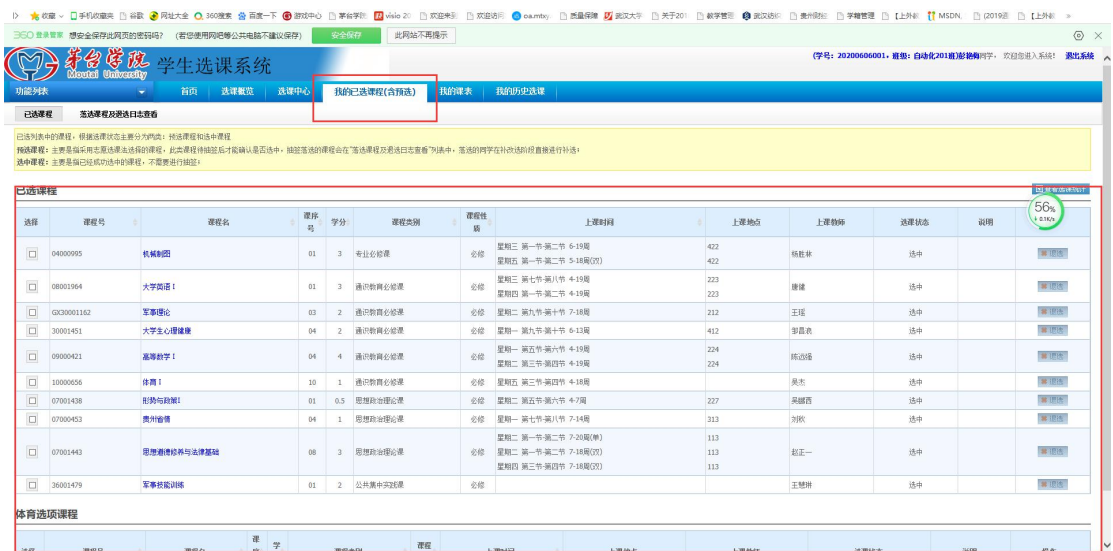

## 选课结束后,请点击退出登录,然后再次登录确认自己是否选课成功。

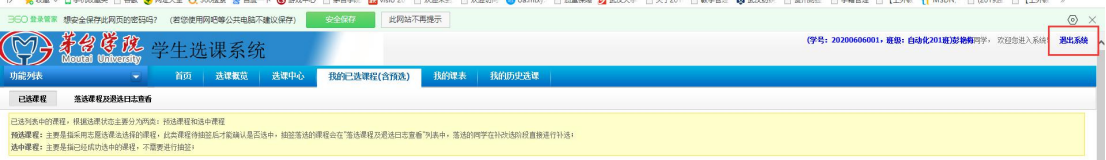